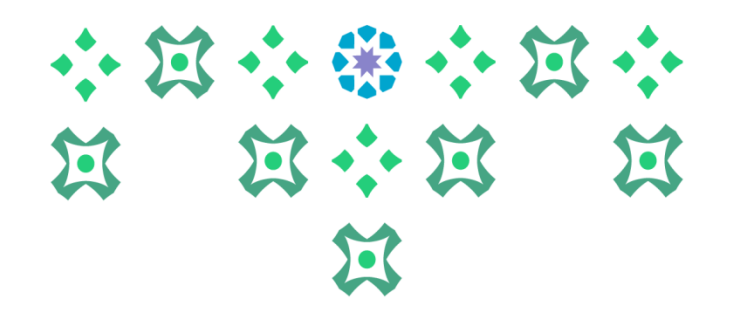

# **Mechanism for submitting a request to electronically modify the schedule on the Academic System**

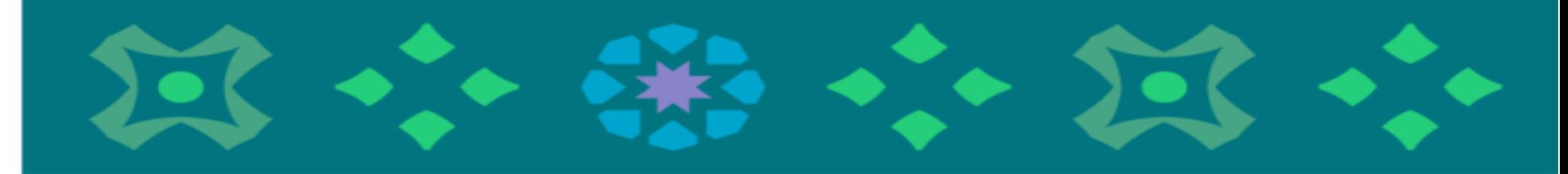

**Deanship of Admissions and Registration**

**To Submit an Electronic Schedule Modification Request, The Student Must Click on The Icon for The AcademicSystemForFemaleStudentsIn theFollowing Bar on The University'sWebsite:**

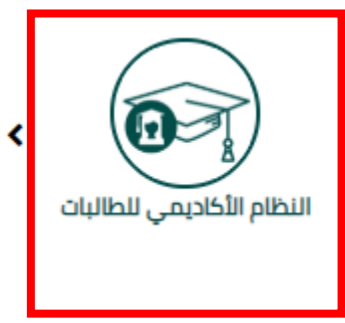

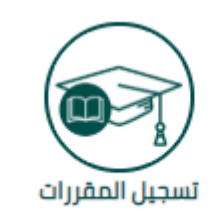

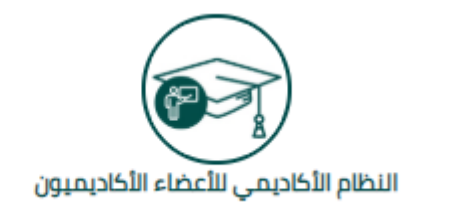

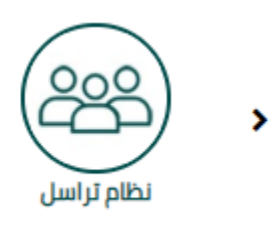

小过小的小过

E E : E

1

**Important Note: To access the academic system, please enter the username and password for the university email.**

**The system is available in both Arabic and English and to change the system language from English to Arabic, the following steps must be followed:**

• **Click on thesettingsicon**

**XX** 

- **and selectLanguageSetting**
- **then choose Arabic(Saudi Arabia)**
- **then click Save to display a message that thechanges have been successfullysaved.**

إذا كان لديك أي أسنلة أو ملاحظات يرجى إرسال بريد إلكترون*ي* لعمادة القبول والتس<del>جين A.X. ال DAN@PNU.EDU</del>

2

小耳小带小耳

حامعة الأميرة

نُورة بنت عبدالرحمن

过 过 道

الصفحة الآمنة الخاصة بالخدمة الذاتبة للطالبة

 $: (Alt + M)$ 

• ملف الطالبة

• الحدول الدر اسي للطالبة

، [متابعة الحضور والغياب

• رأى الطالبة (الاستبانات).

هذا هو اسمكَ كما سيظهر في وثيقة التخرج، وللاطلاع على اسمكَ باللغة الإنجليزية<mark>.</mark> هذه صفحة إدخال بيانات Banner للطالبة. من هنا، يمكنك تصفح الصفحات التالية

المالى والايقافات

بهادة. ( لمعرفة المقررات المجتازة و المتبقية في خطتك عند الته

ِ طَلبِ الخدمات ومتابعة حالتها. ( تخضع بعض الخدمات لمواعيد محددة ومع

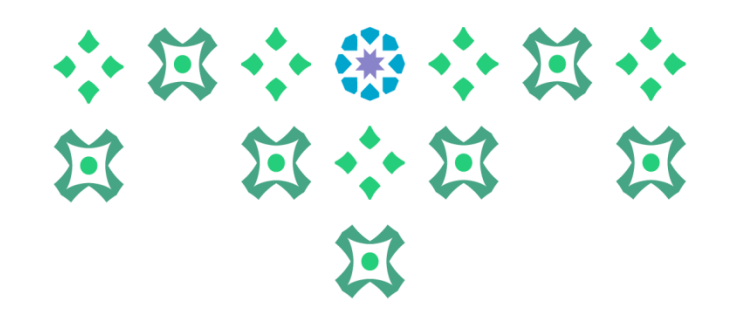

### الصفحة الآمنة الخاصة بالخدمة الذاتية للطالبة

مرحبا -

هذه صفحة إدخال بيانات Banner للطالبة. من هنا، يمكنك تصفح الصفحات التالي<mark>.</mark>  $: (Alt + M)$ 

- ملف الطالبة.
- الجدول الدراسي للطالبة
	- ، الدرجات النهانية.
- تقييم الشهادة. ( لمعرفة المقررات المجتازة و المتبقية في خطتك عند الته
	- عرض الحساب المالي والايقافات.
		- ، [متابعة الحضور. والغياب
- طلب الخدمات ومتابعة حالتها. ( تخضع بعض الخدمات لمواعيد محددة و.م
	- رأى الطالبة (الاستبانات).

• **After changing the language, log out by clicking on thestudent icon**

- **then click on Sign Out**
- **then log in again to thesystem.**

**Important note: It is necessary to log out and then log in again to complete the language change process.**

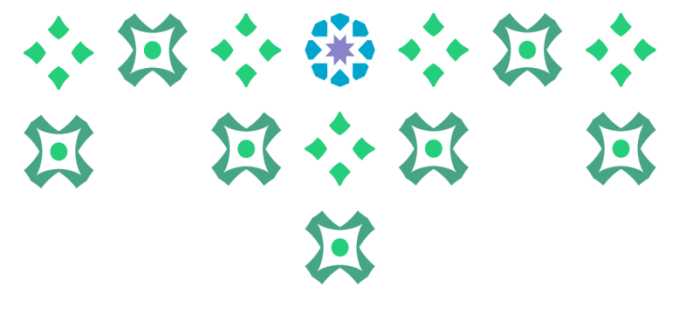

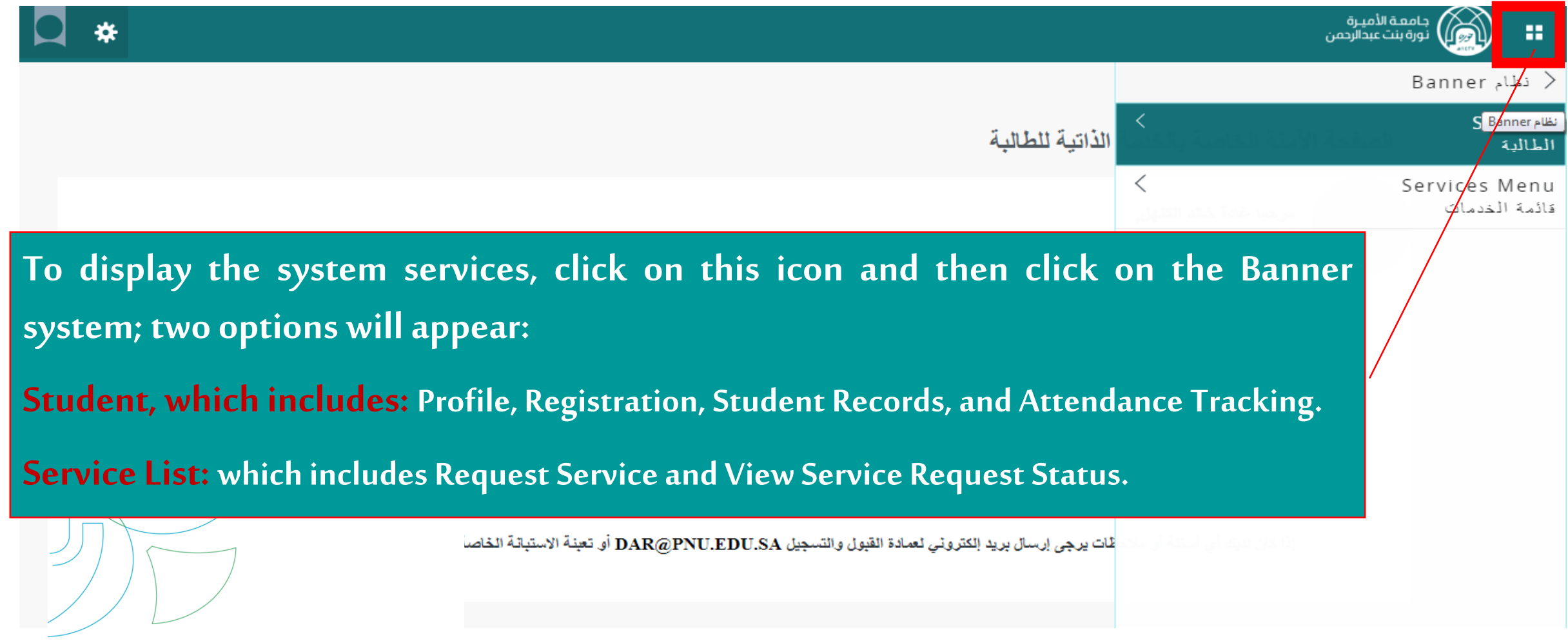

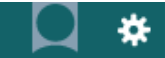

**When clicking on (Student), select (Registration), then (Electronic Schedule Modification Request) will appear. After carefully reading the service instructions, click on (Continue).**

**Deanship of Admission and Registration at Princess Nourah bint Abdulrahman University**

جامعـة //ميـرة<br>نورة بنت عـ//ارحمن

ن وق

ann

المهة

قة ا ی وا

بة حا  $G<sub>1</sub>$ 

حظا

Registration

جدول الطالبة الدراسى

تعديل الجدول إلكترونيا

Student Detail Schedule

E-Add And Drop Course

النسجيل

النسجبل

Registration

**The student is allowed to submit a request to modify the schedule only once,and shecan applyfor threeacademic actions through thisrequest: Eitheradd acourse, drop acourse,and changeasection. Oradd threecourses. Or** drop three courses.

**When requesting to add a course, only the courses that have available sections and match her level from her study plan will be shown to the student. The student must choose the section she wants to add, and she also needs to write the reason for the addition request.** 

سل القر اسس: 144110

قبل الحدول الكثر ونبأ

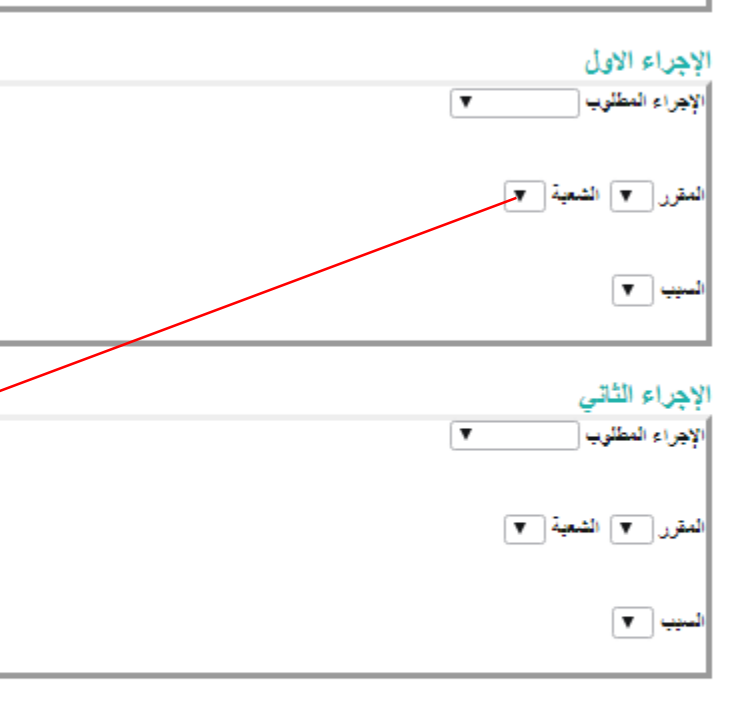

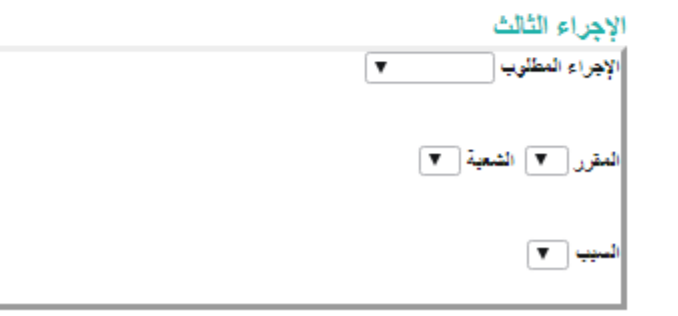

#### **ATA**

#### نعديل الحدو ل الكثر و نبأ

.<br>لقصل الدراسين 144110 لى عدد ساعات الت

**When requesting to drop a course, the registered courses will be displayed for thestudent,and she must choosethesection she wants to drop whilementioning thereason for the drop, taking into consideration** the following:

- **When requesting to drop a course that is concurrent with another course, both courses will automatically be dropped together upon approval of the drop request for one of thecourses.**
- **When submitting a request to drop a course, the student has the option to make the drop conditional on the addition of the required course, by placing acheckmark (√) next to thestatement "Please do not drop thecourse unlesstherequired courseisadded."**

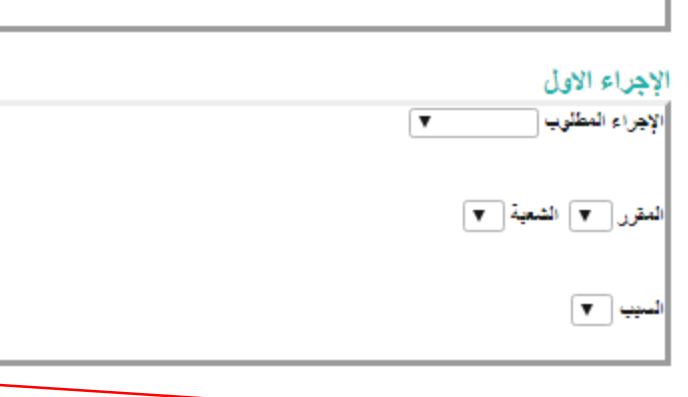

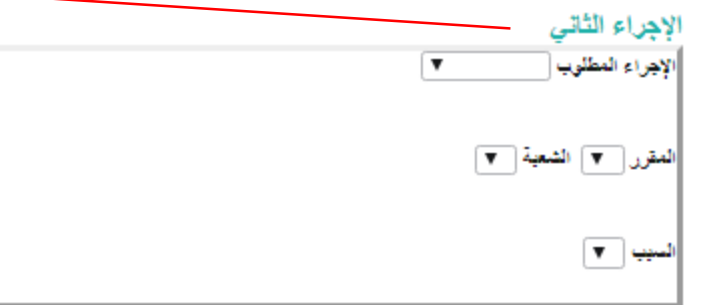

7

#### لاحراء الثالث لأجراء المطلوب

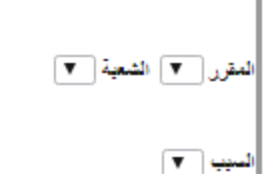

#### **ATA**

**After completing all the requests, the request is saved, taking into account the following:** 

- **1. When the request is saved, it cannot be modified. If the student wishes to modify, she must cancel therequestand submita new one. (Forexample: Ifastudent submitsarequest foraddition and deletion only, it is not possible to add a third action after saving the request.** Instead, she must cancel the request and submit a new one.)
- **2. The student can cancel the request unless the processing of the request has begun by the relevant authority or the service has been closed.**
- **3. Submitting arequest does notmean it isaccepted. To follow up on its status and to view the historical record of requests, it is hoped to press on "View service request status" from the "Services menu " in themainmenu.**

نعديل الحدو ل الكثر و نبأ

قصل الدر اسي، 144110

الاجراء الاول

لاهراء المطلوب

**When requesting a section swap for a registered course, the registered course sections for the student, along with alternative sections for the same course, will be displayed for the student to choose** what suits her.

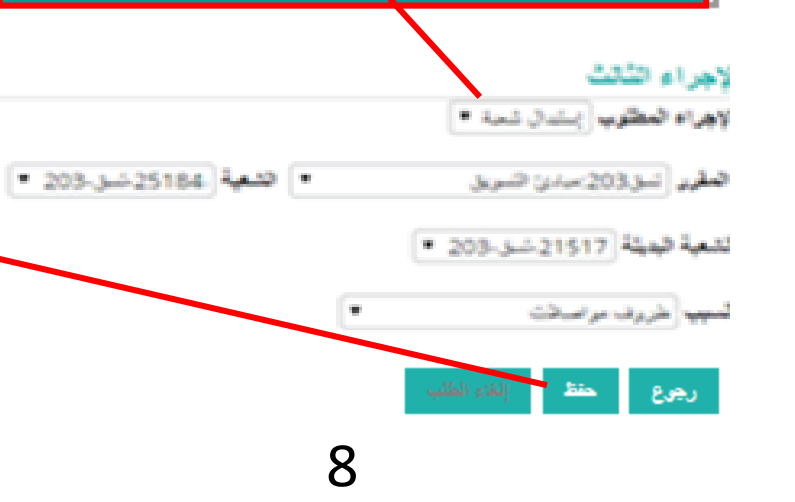

![](_page_9_Picture_0.jpeg)

![](_page_9_Figure_1.jpeg)

![](_page_10_Picture_147.jpeg)

**The student must ensure that the status of the request on the Order Summary Page is "Request Sent", which means the request has been forwarded to the relevant authority for processing. The student can modify the request unless its status changes to "Request Under Review". To learn more detailsabout therequest, theresponse of therelevantauthority,and k** the reasons for its rejection (for example), click on the request number.

# **Request Details Page**

### 小豆小粥小豆 第 第 第 第 区 **From this page, you can view the status of the requests as well as cancel them.**

1124 هر القنبة طلب تعديل الجدول إلكتر ونبأ 子弟 **After clicking on the request number, the following page will appear, and you can find out the comment of the** عد السام **relevant entity from the response in front of "Institution's** ندبة الن **Comment".** تملقه نة به الملة؛ 44 23 Jan **تم حذف المقرر ولكن لم يتم تبديل الشعبة لوجود تعارض في الوقت** 

# **Request Details Page**

**From this page, you can view the status of the requests as well as cancel them.**

### **The response from the relevant authority will be:**

- **The request is under review: This means that the competent authority has started processing therequest,and thestudentcannotmodifytherequestat that time.**
- طلب تعديل الجدول إلكترونيا **The request has been accepted: When the three required academic actions in the electronicschedulemodification requestareapproved.**
- **Returned forcompletion of information/files: In casethereisa deficiencyin uploading the required documents, and the student needs to complete them and submit a new request.**
- **Therequest has been rejected: When thethreerequired academicactionsare denied.** • **Partial acceptance: When only one or two actions are approved (it is necessary here to** review the institution's comment).
- **Important alert: The student should always review the institution's comment to know more detailsabout theresponse of therelevantauthorityto therequest.**

**11 Deanship of Admission and Registration at Princess Nourah bint Abdulrahman University**

小豆小粥小豆

 $\mathbf{E}$ 

13 : 13

لطبق المؤسسة:

![](_page_13_Picture_0.jpeg)

![](_page_14_Picture_47.jpeg)

**For further inquiries, we are happy to communicate with you via email.**

**dar-reg@pnu.edu.sa 13**  $\sqrt{\epsilon}$  further inquiries, we are happy to communicate with you via email.  $\epsilon$ 

₫  $\overline{\phantom{a}}$